### Spis treści

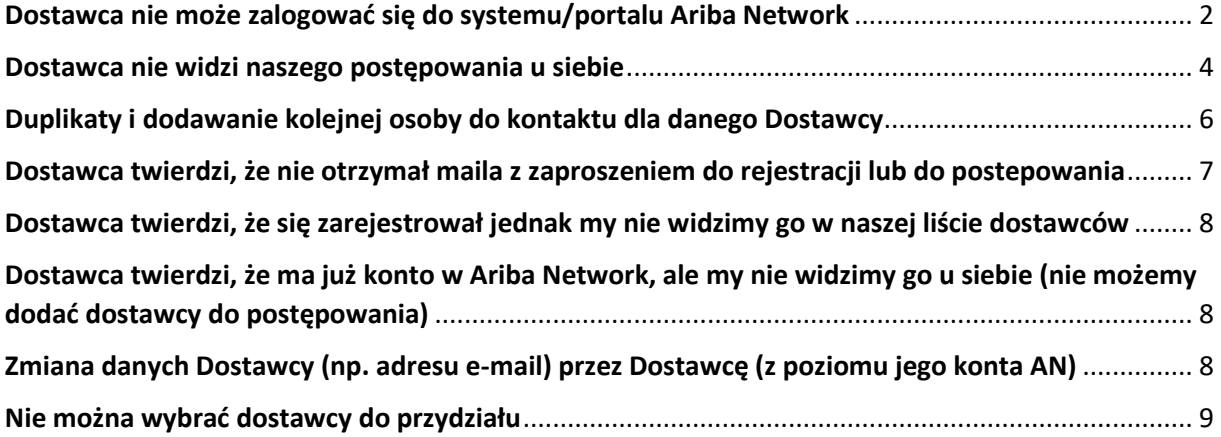

### <span id="page-1-0"></span>Dostawca nie może zalogować się do systemu/portalu Ariba Network

Przykładowy komunikat pojawiający się u Dostawcy:

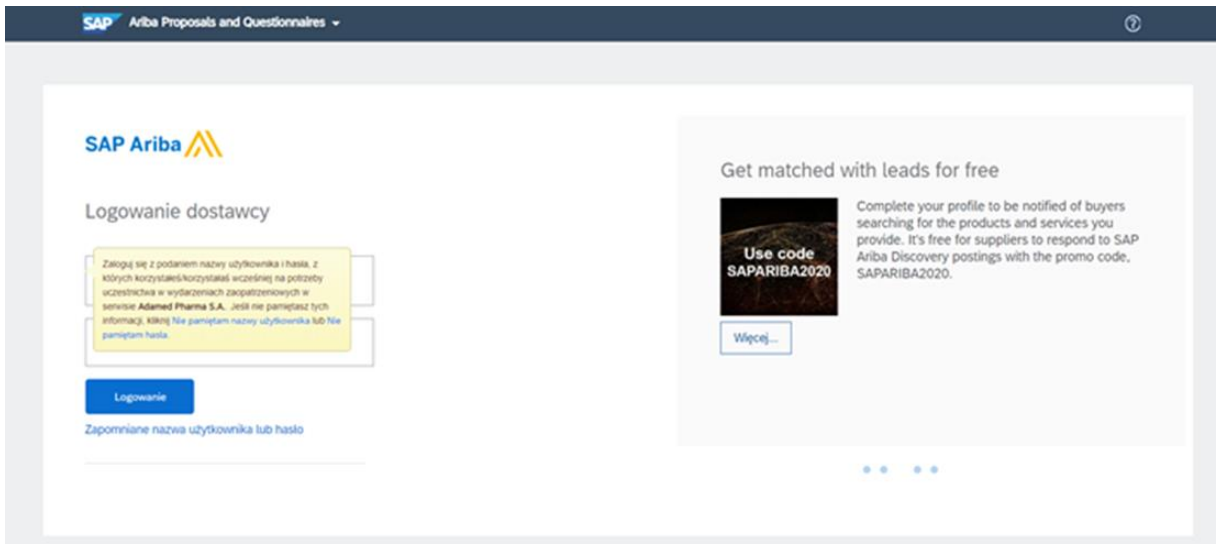

Możliwe powody i rozwiązania:

1) Dostawca próbuje **ponownie wykorzystać jednorazowy link dostępny w mailu z zaproszeniem do dokończenia rejestracji**. W tej sytuacji Dostawca powinien użyć drugiego z linków dostępnego w tej samej wiadomości – prowadzącego bezpośrednio do Ariba Network. Ten sam link jest dostępny w naszym systemie testowym na głównym Dashboardzie w ogłoszeniach, gdzie znajdziecie również dane do logowania na naszych dostawców testowych. Opcjonalnie możemy ponowić dla niego zaproszenie do wypełnienia kwestionariusza z poziomu jego konta dostawcy w naszym systemie:

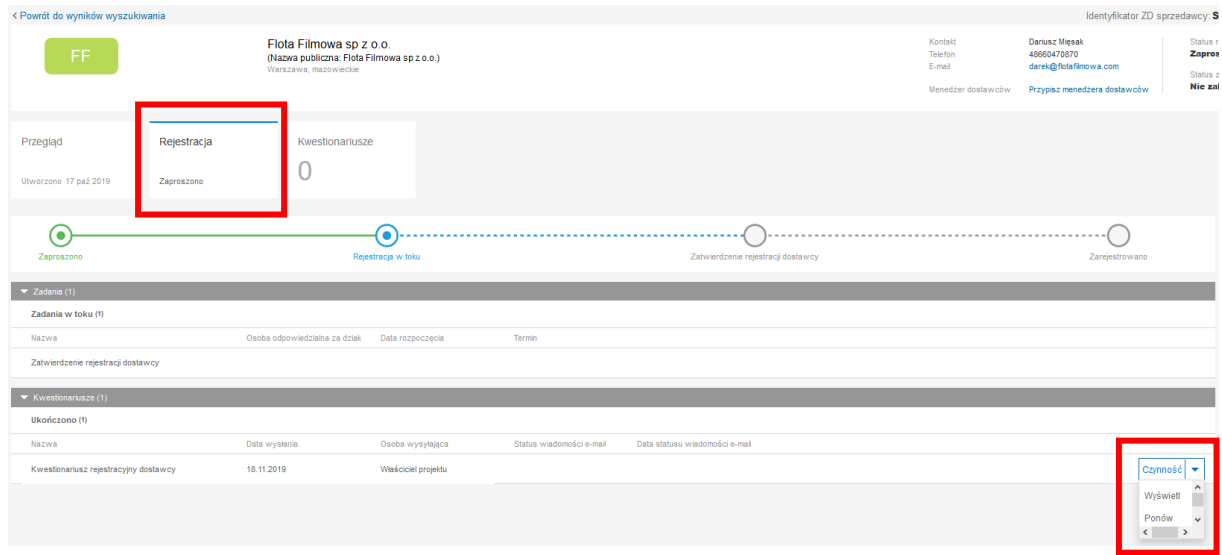

Wybieramy "czynności"  $\rightarrow$  "ponów"  $\rightarrow$  z dostępnych adresów e-mail wybieramy ten, na który chcemy ponowić zaproszenie i klikamy "Wyślij"

- 2) Dostawca **nie ma jeszcze założonego swojego konta w Ariba Network** wtedy zamiast opcji "Zaloguj" powinien wybrać opcję "Zarejestruj" i stworzyć swoje konto. Jest to całkowicie bezpłatne dla Dostawcy, instrukcję rejestracji znajdziecie w naszych Teamsach
- 3) Dostawca **próbuje zalogować się ponownie w tej samej przeglądarce, w krótkim odstępie czasu** i pojawia mu się komunikat o braku możliwości zalogowania. Rozwiązaniem jest tutaj albo wyczyszczenie plików cookies w używanej przeglądarce lub wykorzystanie innej przeglądarki. Lista wspieranych przeglądarek jest dostępna na stronie logowania

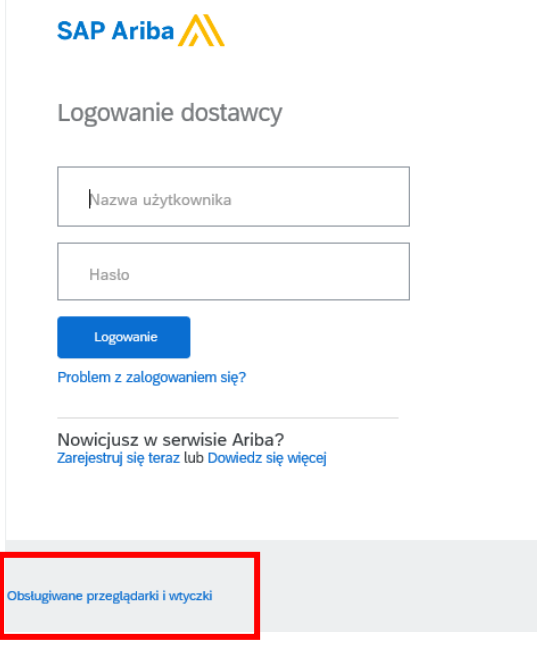

Jeśli żadne z powyższych rozwiązań nie będzie właściwe Dostawca musi skontaktować się z Help Center Ariby – instrukcja poniżej:

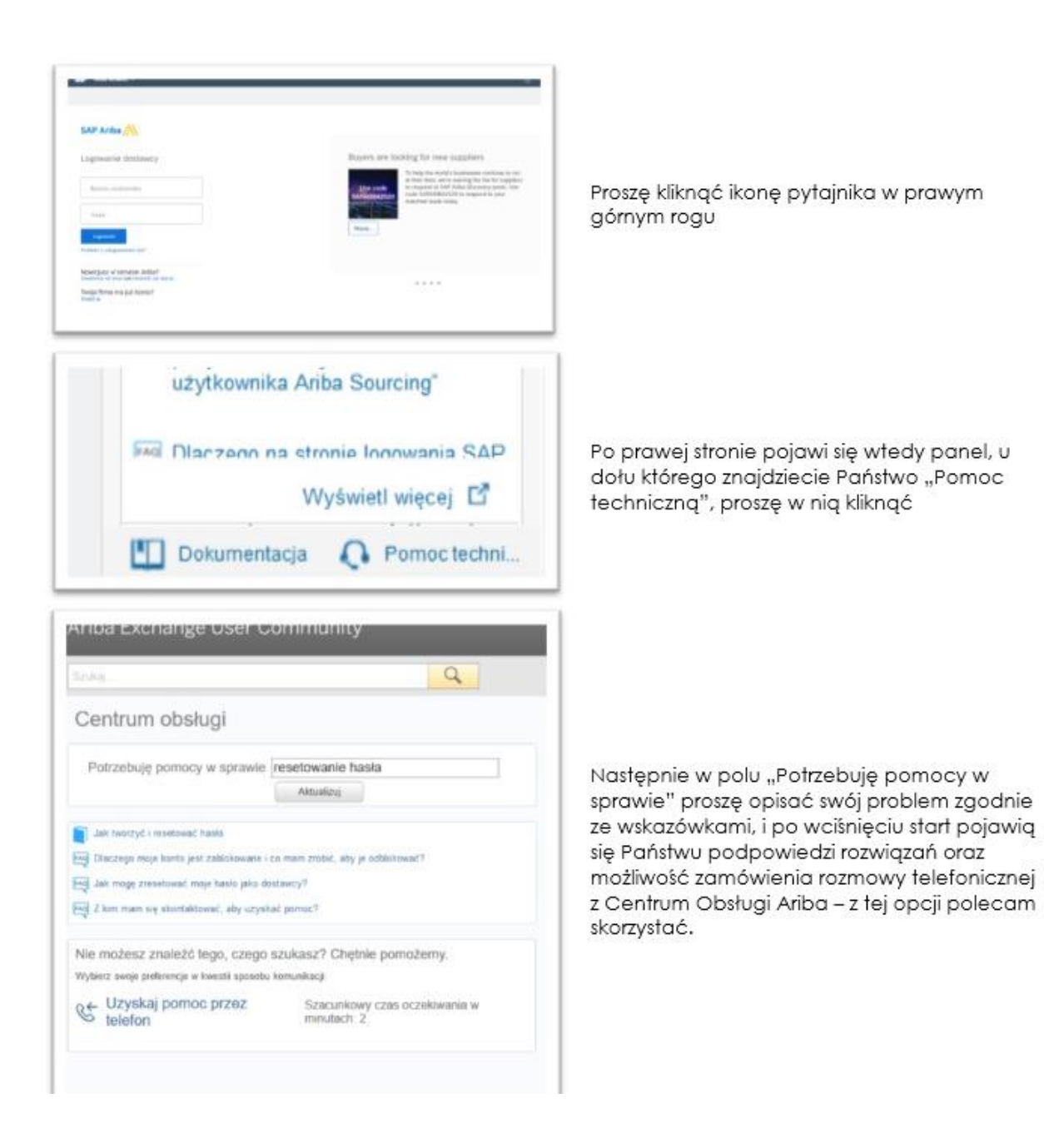

#### <span id="page-3-0"></span>Dostawca nie widzi naszego postępowania u siebie

Tutaj powody mogą być 2.

Najczęściej, dostawca **jest zalogowany do zakładki Ariba Network**, w której rzeczywiście nie znajdzie naszego zapytania ofertowego. W tej części systemu będzie miał jedynie informacje odnoszące się do zamówień czy faktur wystawianych dla niego przez Klientów, z którymi pracuje w oparciu o Aribę (klient musi korzystać z modułu Buying – w Adamed na ten moment go nie mamy).

Rozwiązanie jest tutaj bardzo proste – wystarczy przejść z zakładki "Ariba Network" do zakładki **"Ariba Propozycje Kwestionariuszy":**

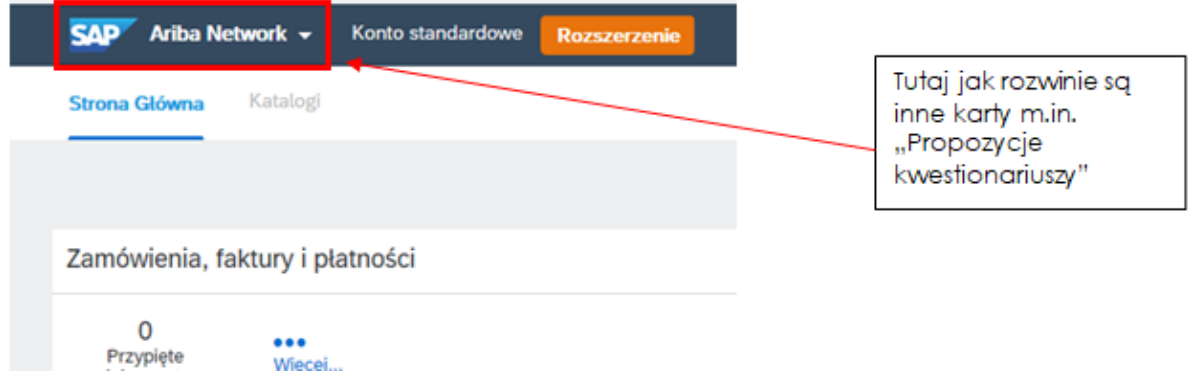

Dopiero w tej zakładce wyświetlą mu się nasze zdarzenia/zapytania ofertowe i wysyłane przez nas kwestionariusze rejestracyjne:

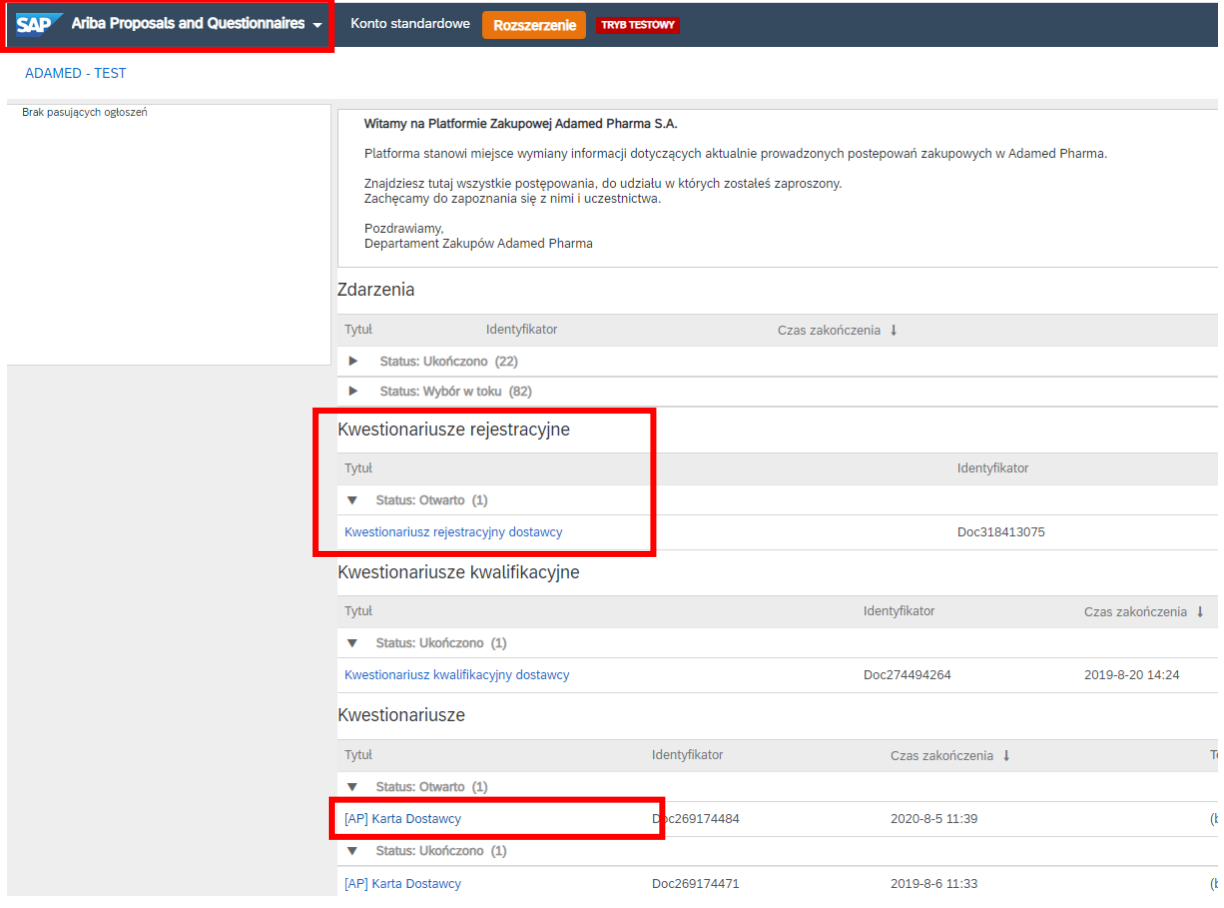

Jeśli w tej zakładce nadal nie będzie widział naszego zapytania ofertowego – przechodzimy do 2 możliwego powodu – oznacza to, że **jego konto nie jest jeszcze połączone/zsynchorniozwane z naszym systemem.** Powodem jest albo:

- **nie przejście przez Dostawcę ścieżki rejestracji**, którą otrzymał w mailu z zaproszeniem z naszej strony (musi skorzystać z linka, który w tym zaproszeniu się znajdował, bo on realnie aktywuje połączenie) – rozwiązanie: wysyłamy ponownie kwestionariusz rejestracyjny

- **logowanie się przez Dostawcę na jego konto Ariba Network, zarejestrowane na inny adres e-mail niż podany w naszym systemie**. W tym przypadku albo my możemy zmienić adres e-mail w naszym systemie (jeśli otrzymamy takie potwierdzenie ze strony Dostawcy) albo Dostawca powinien założyć nowe konto na adres wskazany w naszym systemie i z wykorzystaniem linków aktywacyjnych wysyłanych w zaproszeniu do rejestracji.

### <span id="page-5-0"></span>Duplikaty i dodawanie kolejnej osoby do kontaktu dla danego Dostawcy

Często zdarza się tak, że dostawcy potrzebują ze swojej strony dostępu do naszych zapytań ofertowych dla więcej niż jednej osoby kontaktowej. Najczęściej korzystają wtedy z dostępnego linka do samorejestracji co nie jest niestety postępowaniem prawidłowym. W ten sposób tworzą Duplikaty, tj. kolejne konta tej samej firmy w naszym systemie, co powoduje bałagan w naszej bazie.

Informacja o tym, że dana rejestracja jest Duplikatem pojawia Wam się przy próbie zaakceptowania rejestracji danego dostawcy. W tej sytuacji należy taką rejestrację **Oddalić**, a następnie zarejestrować kolejną osobę do kontaktu zgodnie z poniższą instrukcją:

1) W koncie dostawcy w naszym systemie wybieramy zakładke "przegląd"  $\rightarrow$  "Kontakty" i klikamy przycisk **+ Dodaj:**

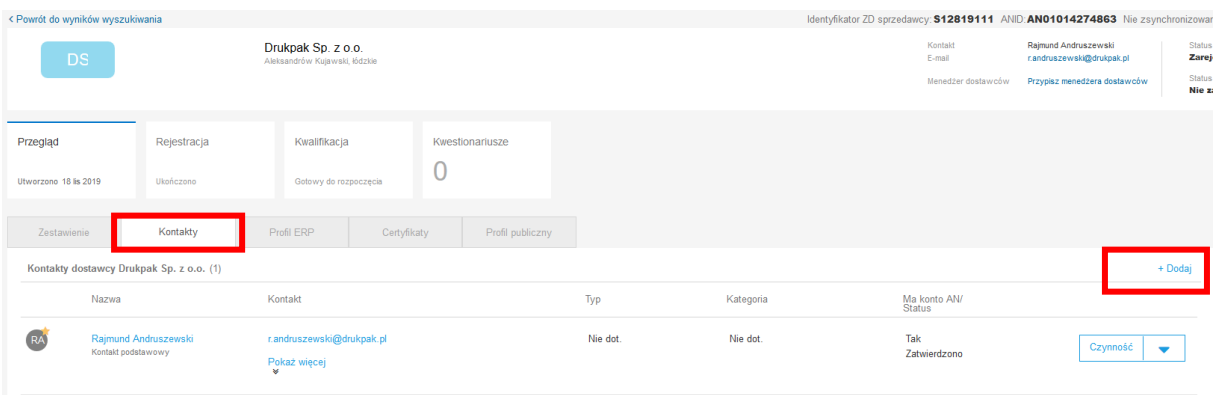

Uzupełniamy wszystkie informacje oznaczone gwiazdką i dodajemy kolejną osobę do kontaktu.

**2)** W kolejnym kroku zapraszamy tę osobę do wybranego postępowania ofertowego (nowego albo w trakcie – w zależności od Waszych bieżących potrzeb). W tym momencie osoba ta otrzyma wiadomość e-mail z zaproszeniem do postepowania i z tego poziomu będzie mogła

do rejestrować do swojego konta w Ariba Network siebie jako kolejną osobę do kontaktu. Mamy do tego stworzoną instrukcję zamieszczoną na Teams "Kolejna osoba do kontaktu", **którą należy wysłać dostawcy.** 

# <span id="page-6-0"></span>Dostawca twierdzi, że nie otrzymał maila z zaproszeniem do rejestracji lub do postepowania

Najczęściej w takiej sytuacji okazuje się, że wiadomości trafiają Dostawcy do skrzynki SPAM.

Dodatkowe rozwiązanie jest tylko jedno – zakładając, że w naszym systemie podany jest poprawny adres e-mail, bez literówek i innych błędów – serwery dostawcy blokują wiadomości systemowe wysyłane przez Ariba. W tej sytuacji to dostawca musi skontaktować się ze swoim działem IT lub inną jednostką, która w jego firmie odpowiada za serwery i wewnętrznie zezwolić na otrzymywanie maili wysyłanych przez Aribę.

Jeśli w systemie zauważycie Duplikaty lub przez przypadek zaakceptujecie Duplikat to możliwe jest przeniesienie wszystkich osób kontaktowych do jednego konta dostawcy i usunięcie zbędnych kont post factum. W takim przypadku należy w pierwszej kolejności dodać wszystkie kontakty do jednego konta (zalecane jest dodawanie do konta ze statusem "Zarejestrowno"/"Zatwierdzono") – dodajemy zgodnie z instrukcją opisaną powyżej. Następnie trzeba dezaktywować duplikaty – tę czynność może wykonać Administrator/Procurement Excellence. W mailu podajecie numery dostawców (identyfikatory sprzedawcy), które należy dezaktywować, np.:

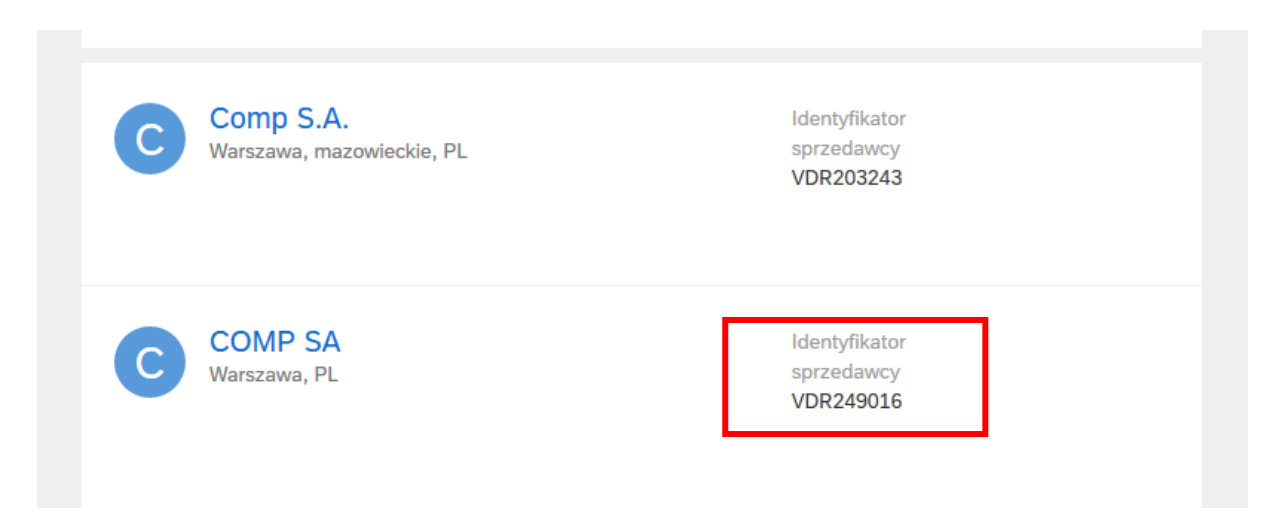

Zalecane jest również wysłanie instrukcji dodania kolejnej osoby do konta dostawcy dodanym kontaktom.

# <span id="page-7-0"></span>Dostawca twierdzi, że się zarejestrował jednak my nie widzimy go w naszej liście dostawców

Tutaj najczęstszym problemem jest podanie przez Dostawcę w formularzu rejestracyjnym kategorii ogólnej (np. Development lub Sales & Marketing) – w tej sytuacji prośba o zatwierdzenie rejestracji nie trafi do żadnego Kupca i tym samym dostawca nie zostanie "wpuszczony" do naszego systemu.

W tej sytuacji w pierwszej kolejności skontaktujcie się z Procurement Excellence/Administratorami – jeśli dostawca rzeczywiście zarejestrował się na ogólną kategorię, to taka rejestracja będzie widoczna i możliwa do zatwierdzenia przez te osoby. Jeśli również Procurement Excellence/Administratorzy nie będą widzieli takiej rejestracji u siebie oznacza to, że dostawca nie wypełnił formularza rejestracyjnego tj. nie podjął próby zarejestrowania się w naszym systemie. Może to być spowodowane błędnym rozumieniem rejestracji jako Dostawcy Adamed i mylenie jej z rejestracją w samym Ariba Network (przypadek opisany poniżej), ale może tez wynikać z systemowego błęd zaistniałego w trakcie przesyłania wniosku o rejestrację przez Dostawcę. Rozwiązaniem w obu przypadkach jest zarejestrowanie dostawcy: wysłanie linku do samorejestracji lub skorzystanie z Wniosku o Dostawcę.

## <span id="page-7-1"></span>Dostawca twierdzi, że ma już konto w Ariba Network, ale my nie widzimy go u siebie (nie możemy dodać dostawcy do postępowania)

Oznacza to, że Dostawca nie rejestrował się jeszcze jako dostawca Adamed – może faktycznie mieć konto w AN, ale my i tak nie będziemy go widzieli. Powinien wtedy skorzystać z linku do samorejestracji lub to my możemy za niego złożyć Wniosek o dostawcę i dopiero kiedy przejdzie ścieżkę rejestracji z linka zawartego w zaproszeniu, będzie naszym kontaktem w Ariba.

# <span id="page-7-2"></span>Zmiana danych Dostawcy (np. adresu e-mail) przez Dostawcę (z poziomu jego konta AN)

Dostawca w każdej chwili może dokonać zmian w swoim koncie Ariba Network – np. zmienić adres email, na który to konto jest zarejestrowane. W tej sytuacji zmianę przeprowadza samodzielnie w swoim koncie i następnie otrzymuje z systemu maila z potwierdzeniem, w którym musi tę zmianę zatwierdzić:

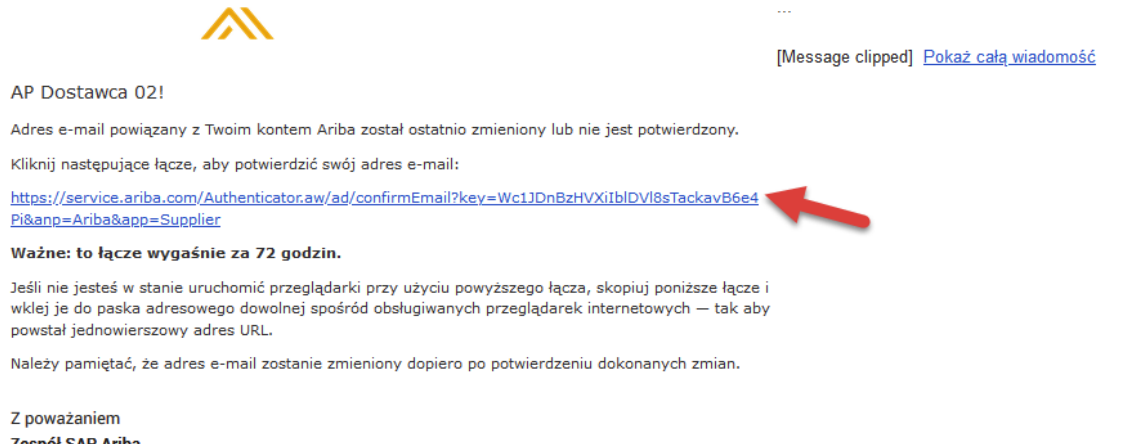

Zespół SAP Ariba https://seller.ariba.com

Kiedy to zrobi jego dane zostaną automatycznie zsynchronizowane z jego rekordem w naszym systemie. Przy kolejnym zaproszeniu Dostawcy do dowolnego postepowania pojawi się już nowy adres e-mail i wszystkie wiadomości systemowe będą wysyłane właśnie na niego.

### <span id="page-8-0"></span>Nie można wybrać dostawcy do przydziału

Dostawca prawdopodobnie nie wypełnił formularzu Compliance dostępnego na jego koncie w Aribie. Dopiero po wypełnieniu danych i zatwierdzeniu ich przez pracownika Adamed, dostawca może zostać wybrany do współpracy. Poniżej instrukcja formularz.

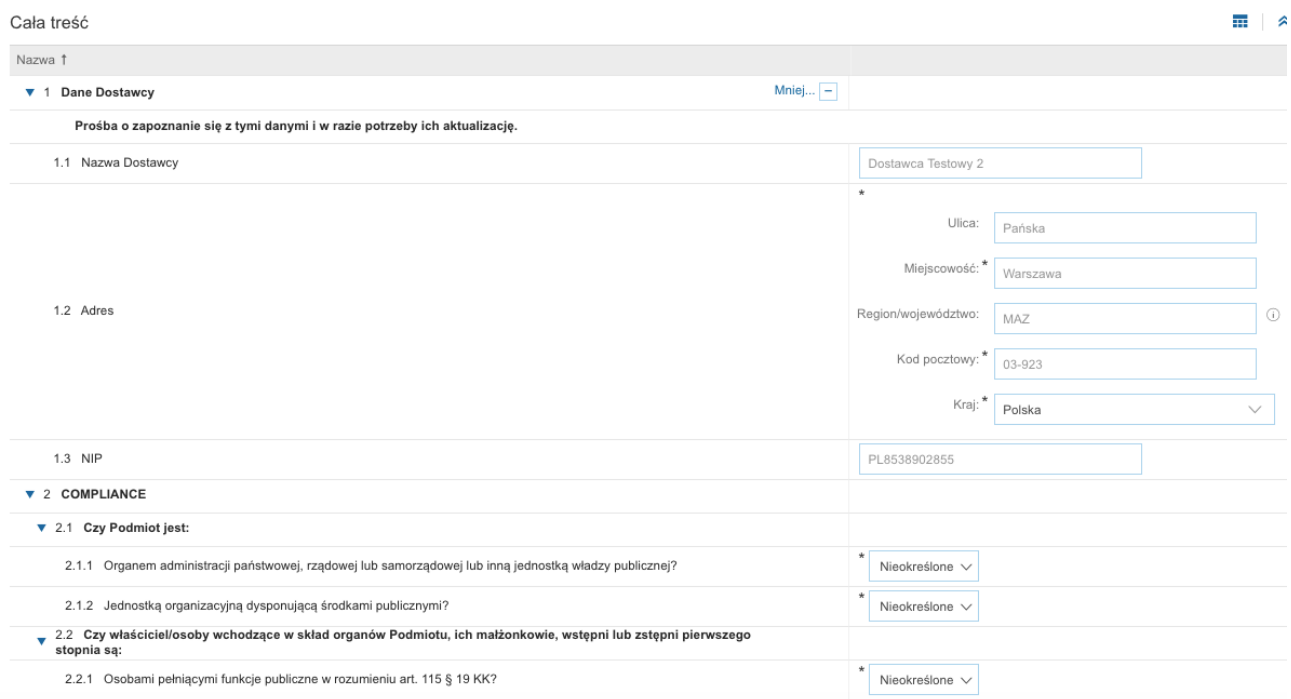